# Estensione di esempio per l'integrazione con Cisco Prime IPAM

## Sommario

[Introduzione](#page-0-0) [Operazioni preliminari](#page-0-1) **[Requisiti](#page-0-2)** [Componenti usati](#page-0-3) **[Convenzioni](#page-1-0)** [Installazione](#page-1-1) **[Configurazione](#page-1-2)** [Impostazione delle variabili globali di Gestione indirizzi IP di Cisco Prime Network Registrar](#page-1-3) [Aggiungi estensione: Ottieni IP CPNR](#page-1-4) [Aggiungi estensione: Restituisci CPNR IP](#page-4-0) [Informazioni correlate](#page-5-0)

## <span id="page-0-0"></span>**Introduzione**

In questo documento viene fornito un esempio di estensione per l'integrazione di Cisco Prime Network Registrar™ IPAM come sistema di gestione degli indirizzi IP esterni per le reti identificate come tipo External in Cisco Intelligent Automation for Cloud.

# <span id="page-0-1"></span>Operazioni preliminari

## <span id="page-0-2"></span>**Requisiti**

Nota: questo documento contiene esempi di programmazione. Tutto il codice di esempio viene fornito da Cisco a scopo illustrativo come base su cui estendersi. Questi esempi non sono stati accuratamente testati in tutte le condizioni. Il codice di esempio deve essere copiato e modificato in modo appropriato prima di essere utilizzato in un ambiente di produzione.

Prima di provare questa configurazione, accertarsi di soddisfare i seguenti requisiti:

- Credenziali di accesso valide per Cisco Process Orchestrator con autorizzazione a modificare i processi
- Credenziali di accesso valide per il software IPAM Cisco Prime Network Registrar utilizzato da Cisco Process Orchestrator

#### <span id="page-0-3"></span>Componenti usati

Le informazioni di questo documento si basano sulle seguenti versioni hardware e software:

- Cisco Intelligent Automation for Cloud 3.1.1 (qualsiasi edizione)
- Cisco Process Orchestrator 2.3.5
- Cisco Prime Network Registrar IPAM 8.0 o versioni successive

### <span id="page-1-0"></span>**Convenzioni**

Per ulteriori informazioni sulle convenzioni usate, consultare il documento [Cisco sulle convenzioni](/c/it_it/support/docs/dial-access/asynchronous-connections/17016-techtip-conventions.html) [nei suggerimenti tecnici](/c/it_it/support/docs/dial-access/asynchronous-connections/17016-techtip-conventions.html).

## <span id="page-1-1"></span>**Installazione**

- 1. Sul server Cisco Process Orchestrator, creare una destinazione Web.
- 2. Immettere http://<*Cisco Prime Network Registrar IPAM Server*>:8080/inc-ws/services nel campo dell'URL di base.
- Selezionare il nuovo utente di runtime e crearne uno nuovo utilizzando le credenziali per 3. accedere a Cisco Prime Network Registrar
- 4. Importare il tocco Cisco Intelligent Automation for Cloud Extension Samples.

## <span id="page-1-2"></span>**Configurazione**

Completare la procedura descritta in questa sezione per configurare le funzionalità descritte più avanti nel documento:

- 1. [Impostazione delle variabili globali di Gestione indirizzi IP di Cisco Prime Network Registrar](#page-1-3)
- 2. [Aggiungere l'estensione di Gestione indirizzi IP di Cisco Prime Network Registrar: Ottieni IP](#page-1-4) [CPNR](#page-1-4)
- 3. <u>[Aggiungere l'estensione di Gestione indirizzi IP di Cisco Prime Network Registrar: Restituisci](#page-4-0)</u> [CPNR IP](#page-4-0)

#### <span id="page-1-3"></span>Impostazione delle variabili globali di Gestione indirizzi IP di Cisco Prime Network **Registrar**

Impostare le seguenti variabili globali definite per Gestione indirizzi IP di Cisco Prime Network Registrar:

• Nome destinazione Cisco Prime IPAM

Nota: impostare il valore di questa variabile sul nome visualizzato della destinazione Web creata per Gestione indirizzi IP di Cisco Prime Network Registrar.

#### <span id="page-1-4"></span>Aggiungi estensione: Ottieni IP CPNR

- 1. Copiare l'estensione del processo: Scegli l'IP del CPNR. È consigliabile rinominare la copia con un nome significativo a livello locale.
- 2. Modificare il flusso di lavoro Ottieni indirizzo IP >>Definito dall'utente.
- 3. Aggiungere la copia dell'estensione: Portare il processo IP CPNR al workflow.
- 4. Nella scheda Input aggiungere i valori elencati nella seguente tabella:L'immagine mostra un esempio della

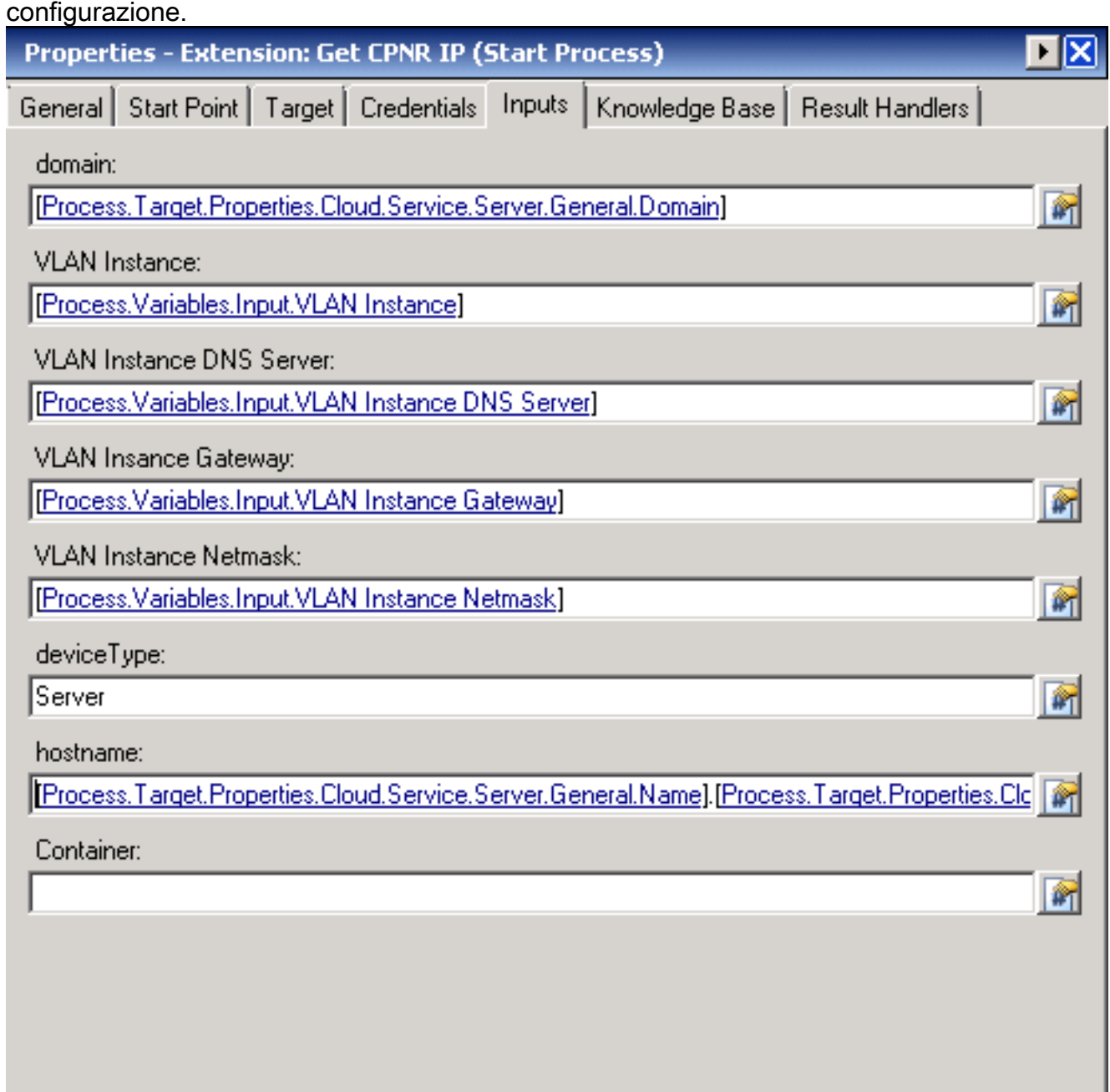

- 5. Aggiungere l'attività Imposta più variabili al flusso di lavoro.
- 6. Nella scheda Variabili aggiungere i valori elencati nella seguente tabella:L'immagine mostra un esempio della configurazione.

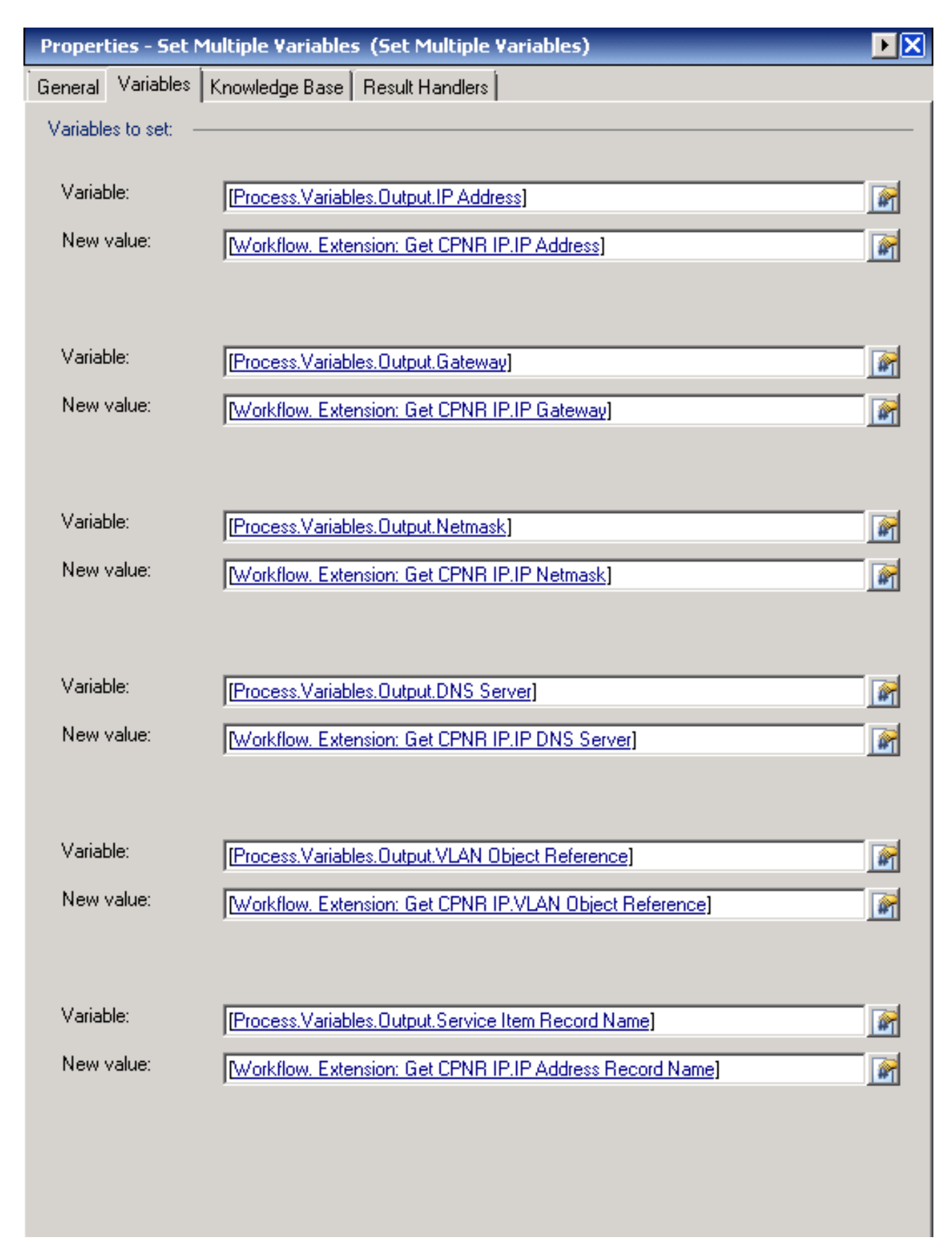

7. Al termine della procedura, il flusso di lavoro dovrebbe essere visualizzato come illustrato

#### Get IP Address >> User Defined

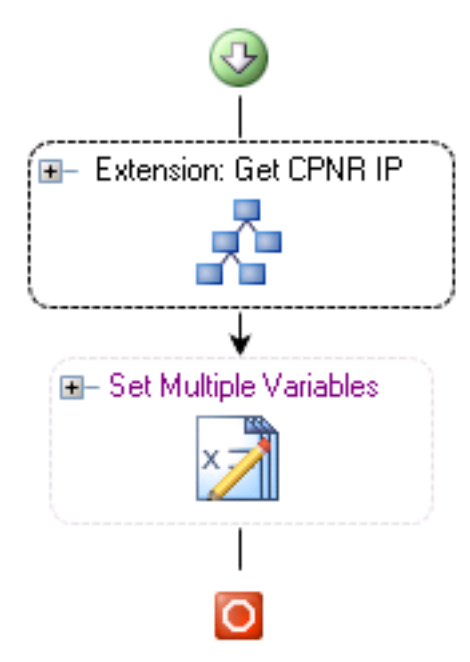

nella seguente immagine:

8. Salvare il processo e uscire.

#### <span id="page-4-0"></span>Aggiungi estensione: Restituisci CPNR IP

- 1. Copiare l'estensione del processo: Restituire l'indirizzo IP CPNR. È consigliabile rinominare la copia con un nome significativo a livello locale.
- 2. Modificare il flusso di lavoro Indirizzo IP mittente >> Definito dall'utente.
- 3. Aggiungere la copia dell'estensione: Riportare il processo IP CPNR al workflow
- 4. Nella scheda Input aggiungere i valori elencati nella seguente tabella:Questa immagine fornisce un esempio della configurazione.

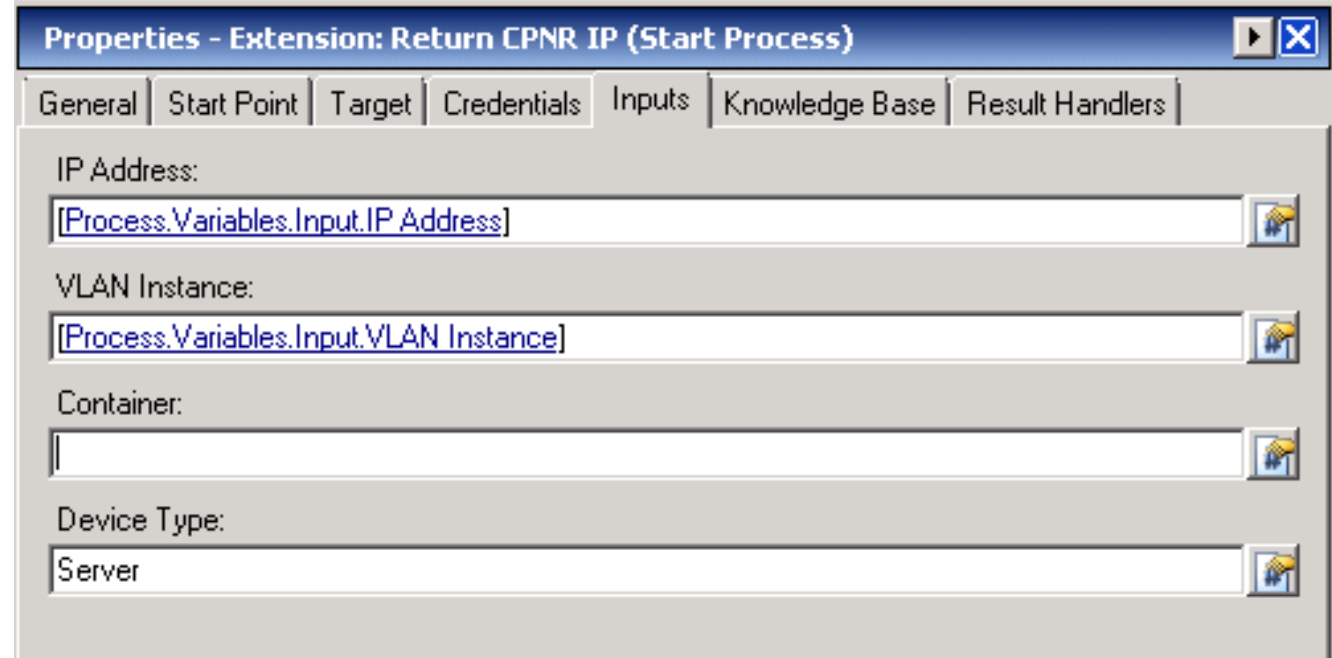

5. Al termine della procedura, il flusso di lavoro dovrebbe essere visualizzato come illustrato Return IP Address >> User Defined

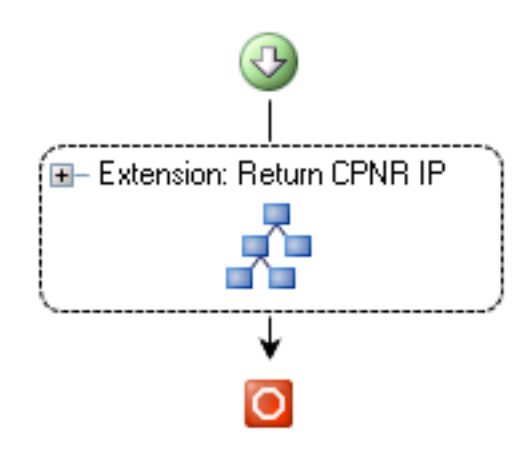

nella seguente immagine:

6. Salvare il processo e uscire.

## <span id="page-5-0"></span>Informazioni correlate

• Documentazione e supporto tecnico - Cisco Systems